# Algoritmi programmeerimise juhend Basys 3 platvormile

## **Vivado installeerimine enda arvutisse**

- Vivado laadimiseks minna lehele:<https://www.xilinx.com/support/download.html>
- Valida **Xilinx Unified Installer** 2019.2: Windows Self Extracting Web Installer (EXE 65.5 MB)
- Allalaadimise alustamiseks tuleb luua keskkonda konto ning seejärel pärast nime ja aadressi verifitseerimist saab installeerimise faili alla laadida
- Installeerimise valikust valida **Vivado Design Suite** (ning mitte Vitis!). Design Suite valikutest võtta WebPack (ehk tasuta versioon). Kui kasutada ainult Basys3 plaati, siis riistvara tugi peaks olema 7 seeria Artix-7 FPGAle ning võimalusel teised välja lülitada.
- Anda ette sobiv kataloog ning alustada allalaadimisega.

## **Vivado käiviamine ülikooli arvutis**

- Arvuti peab olema Linuxi operatsioonisüsteemis
- Ava terminal sobivas kaustas ning anna järgmised käsud.
	- o **cad -> cad -> 4 -> vivado**

## **Digitaalsüsteemide #2 Kodutöö projekti avamine**

- Kopeeri/klooni või lae alla projekt
	- o <https://gitlab.cs.ttu.ee/arjusk/iapb.git>
- Paki lahti allatõmmatud fail
- Vivados valida "**Open project**" ning liikuda kausta, kuhu alltõmmatud projekt lahti pakiti
- Leia kaustast fail "**vivado project.xpr**", vali fail ning seejärel "OK" (*[Joonis 1](#page-0-0)*)
- Allalaetud pakist on puudu **Basys3\_Master.xdc** fail!

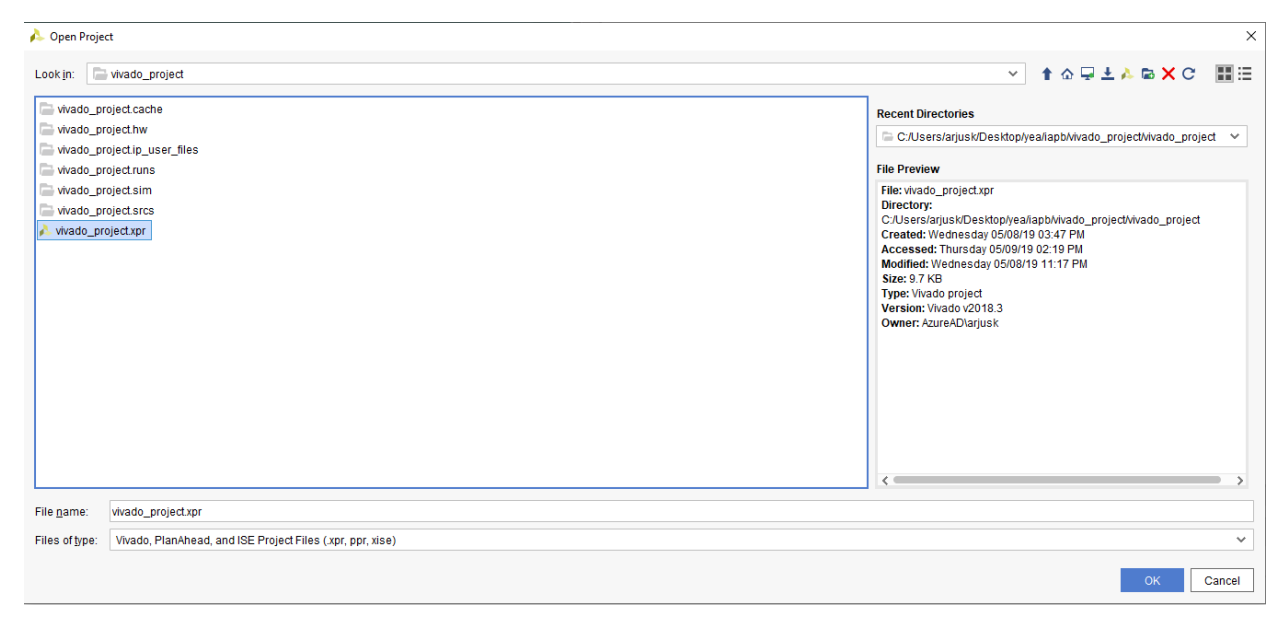

<span id="page-0-0"></span>Joonis 1. Vivado "Open Project" akna kuva.

Projekti laadimisel võib tekkida olukord, kus faili nimede juurde tekib punane hüümärk. Selle eemaldamiseks tuleb teostada peatüki "Enda algoritmi lisamine projekti" punktis 2a ja 2b olevad tegevused. Näitena [Joonis 2](#page-1-0) kuvab valikute menüü avamist, selle vajutada failil paremklõps. Seejärel valida "**Add files**" ning see peaks automaatselt suunama kausta, kus asuvad kõik ".**vhd**" failid. Valida tuleb need failid, mille kõrval on hüümärk. Toimub faili linkimine projektis oleva faili prototüübiga.

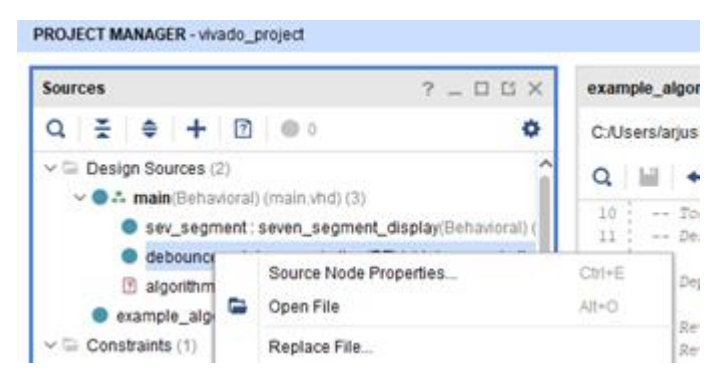

Joonis 2. Projekti faili valikute menüü avamine.

<span id="page-1-0"></span>Lisaks täidetavale algoritmile antakse projektiga driver 7-segmendiline indikaatori juhtimiseks ja väreluse vastane programm nuppudelt infot lugemiseks ning piirangute fail, mis seadistab Basys3 füüsiliste osade aadressid ning nimed programmis kasutamiseks. Piirangute failis seadistatud nimed peavad vastama "main.vhd" faili olemis olevatele nimedele (projektis on see kõik juba paigas).

### **Enda algoritmi lisamine projekti**

Selleks, et lisada enda algoritm projekti on kaks võimalust:

1. Kõige lihtsam on olemas oleva algoritmi asendamine. Tuleb kopeerida kogu algoritmi osa "**example\_algorithm.vhd**" faili (*[Joonis 3](#page-1-1)*).

<span id="page-1-1"></span>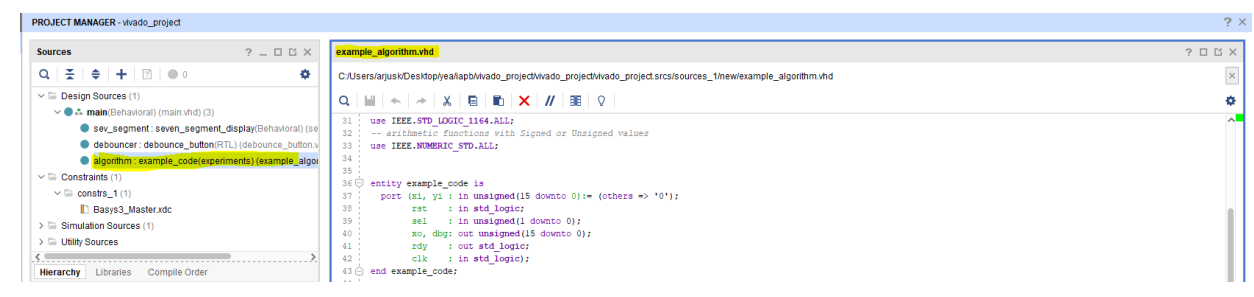

Joonis 3. Enda algoritmi kopeerimine faili "example\_algorithm.vhd"

- 2. Teine variant on lisada uus fail.
	- a. Tuleb vajutada Sources aknas parempoolse hiireklahviga ning valida "Add **Source**" (*[Joonis 4](#page-2-0)*).

| PROJECT MANAGER - vivado_project                           |                  |                                                  |                 |              |  |  |  |  |  |  |
|------------------------------------------------------------|------------------|--------------------------------------------------|-----------------|--------------|--|--|--|--|--|--|
| <b>Sources</b>                                             |                  | $?$ $ \Box$ $\Box$ $\times$                      | example_algorit |              |  |  |  |  |  |  |
| $\Xi$ $\div$ $\pm$ 0 0<br>Q                                | C:/Users/arjusk/ |                                                  |                 |              |  |  |  |  |  |  |
| $\vee \equiv$ Design Sources (2)                           |                  |                                                  | Q               |              |  |  |  |  |  |  |
| $\vee$ $\bullet$ $\bullet$ main(Behavioral) (main.vhd) (3) |                  |                                                  | 10              | Tool         |  |  |  |  |  |  |
|                                                            |                  | Sev segment: seven segment display(Behavioral) ( | 11              | Desc         |  |  |  |  |  |  |
| debounce                                                   |                  | Source Node Properties                           | $Ctrl + E$      | Depe         |  |  |  |  |  |  |
| 2 algorithm<br>example_alge                                | e                | Open File                                        | $Alt + O$       |              |  |  |  |  |  |  |
| $\vee$ $\Box$ Constraints (1)                              |                  | Replace File                                     |                 | Revi<br>Revi |  |  |  |  |  |  |
| $\vee \equiv$ constrs_1(1)                                 |                  | Copy File Into Project                           |                 | Addı         |  |  |  |  |  |  |
| <b>Basys3</b> I                                            |                  | Copy All Files Into Project                      | $Alt+I$         |              |  |  |  |  |  |  |
| $\geq$ Simulation Sourc                                    | x                | Remove File from Project                         | Delete          |              |  |  |  |  |  |  |
| < (<br>Hierarchy<br>Libraries                              |                  | <b>Enable File</b>                               | Alt+Equals      | Yet<br>Stvi  |  |  |  |  |  |  |
|                                                            |                  | <b>Disable File</b>                              | Alt+Minus       | Synt         |  |  |  |  |  |  |
| <b>Source File Properties</b>                              |                  | Move to Simulation Sources                       |                 | Syı<br>Xii   |  |  |  |  |  |  |
| debounce button.vhi                                        |                  | Move to Design Sources                           |                 | L(R)         |  |  |  |  |  |  |
|                                                            |                  | <b>Hierarchy Update</b>                          | ь               |              |  |  |  |  |  |  |
| $\blacktriangleright$ Enabled                              | С                | Refresh Hierarchy                                |                 |              |  |  |  |  |  |  |
| Location:<br>C:/U                                          |                  | IP Hierarchy                                     |                 | brary<br>IEF |  |  |  |  |  |  |
| VHĽ<br>Type:                                               | a.               | Set as Top                                       |                 | arit<br>TEF  |  |  |  |  |  |  |
| Library:<br>xil (                                          |                  | Set Global Include                               |                 |              |  |  |  |  |  |  |
| Size:<br>1.9                                               |                  | Clear Global Include                             |                 | tity         |  |  |  |  |  |  |
| Modifical<br>inta.                                         |                  | Set as Out-of-Context for Synthesis              |                 | bort         |  |  |  |  |  |  |
| <                                                          |                  | Set Library                                      | $Alt + L$       |              |  |  |  |  |  |  |
| General<br>Properties                                      |                  | Set File Type                                    |                 |              |  |  |  |  |  |  |
| <b>Tcl Console</b><br><b>Messad</b>                        |                  | Set Used In                                      |                 |              |  |  |  |  |  |  |
| Q<br>÷<br>м                                                |                  | Edit Constraints Sets                            |                 |              |  |  |  |  |  |  |
| Name<br>Cor                                                |                  | <b>Edit Simulation Sets</b>                      |                 | <b>NHS</b>   |  |  |  |  |  |  |
| $\vee$ $\sqrt{s}$ synth 1<br>con                           |                  | Add Sources                                      | $Alt+A$         |              |  |  |  |  |  |  |
| $\frac{1}{2}$ impl 1<br>con                                |                  | Go to Source                                     | F7              | 0.252        |  |  |  |  |  |  |

<span id="page-2-0"></span>Joonis 4. Faili lisamine projekti.

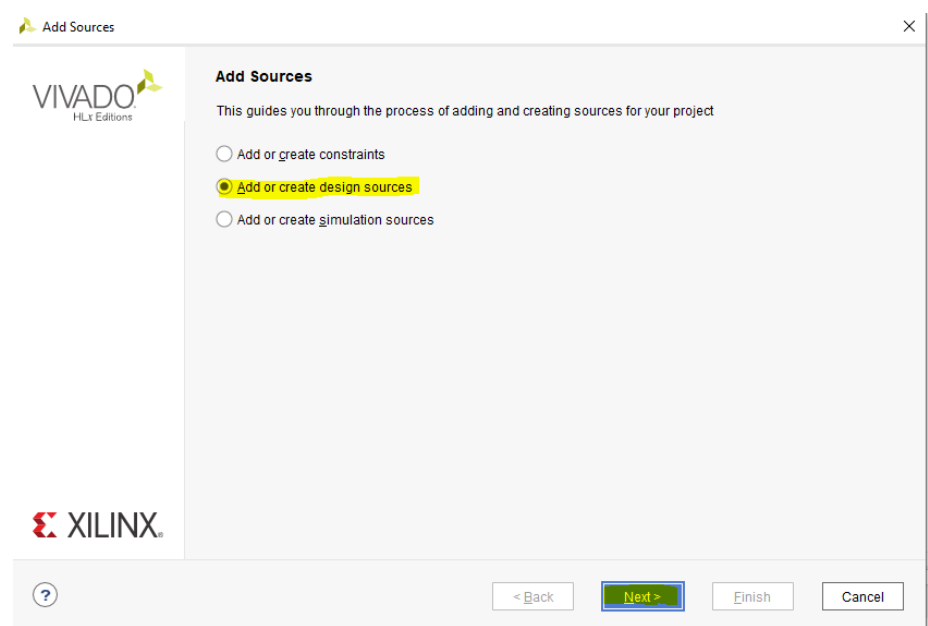

b. Valida *design sources* ning seejärel vajutada nuppu "**Next**" (*[Joonis 5](#page-3-0)*).

Joonis 5. Algoritmi faili lisamine - "Design source".

<span id="page-3-0"></span>c. Avaneb aken (*[Joonis 6](#page-3-1)*), kus saab valida kas luua uus fail või avada olemasolev. Uue lisamiseks vajutada "**Create file**". Sisestada failinimi ja vajutada "**OK**". Peale seda muutub aktiivseks nupp "Finish".

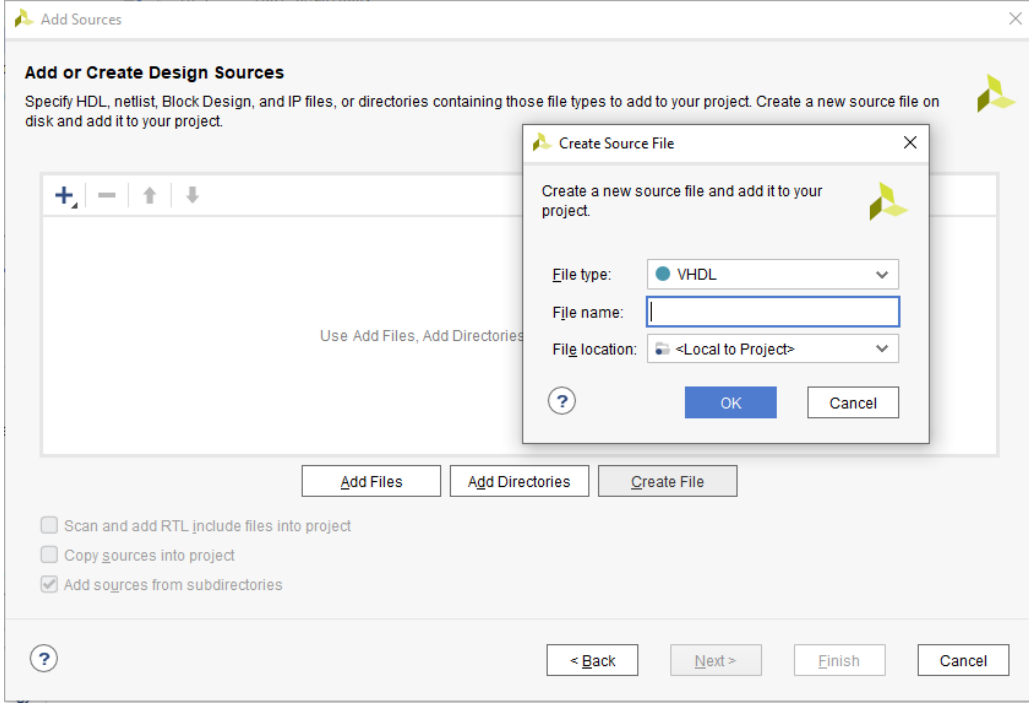

<span id="page-3-1"></span>Joonis 6. Faili lisamise kuva.

d. Algoritmi võib ka projekti faili koostada. Selleks peab olema teada, mis nimega on sisendid ja väljundid (kuigi neid saab hiljem ka lisada). *[Joonis 7](#page-4-0)* kujutab sisendite ja väljundite määramise kuva. Kui kõik on valmis vajutada "OK", Signaale saab hiljem ka juurde lisada, muuta või eemaldada (seda siis otse VHDL failis).

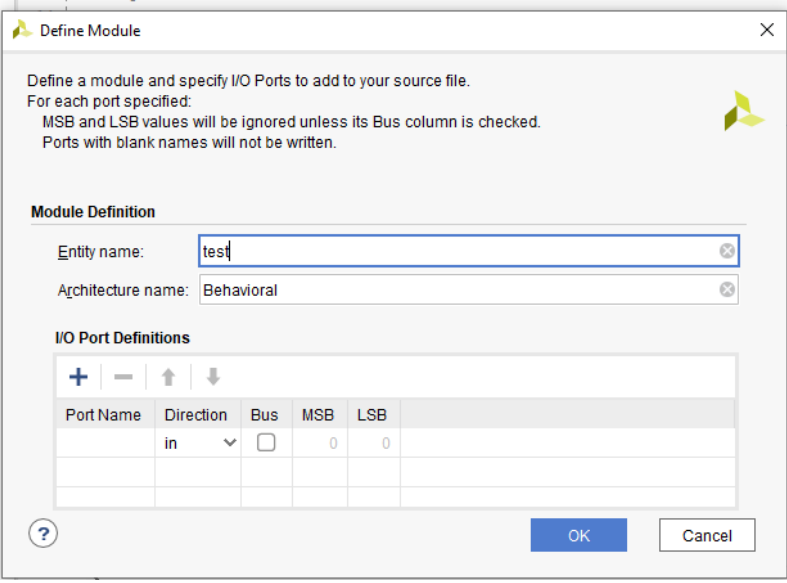

<span id="page-4-0"></span>Joonis 7. Sisendite ja väljunditele nime andmine uue faili loomisel.

e. Eelnevas punktis sai loodud fail "test.vhd". Faili võib programmeerida oma algoritmi või kopeerida see varasemalt loodud failist (*[Joonis 8](#page-5-0)*).

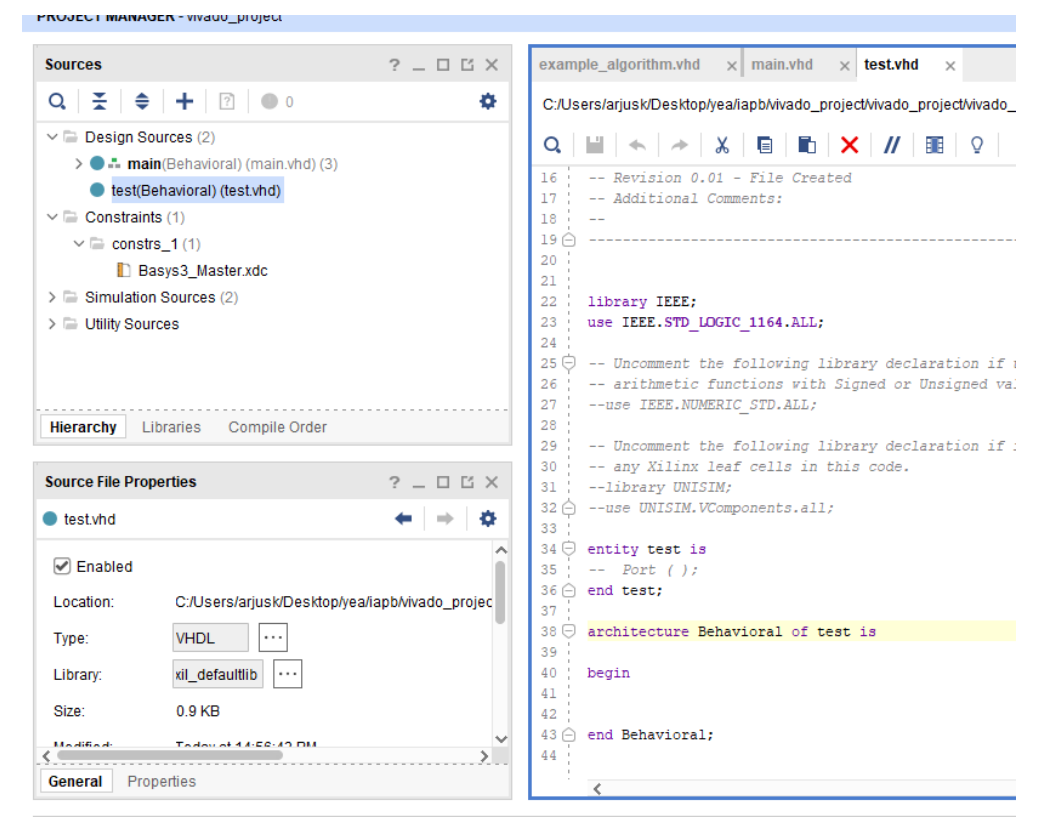

Joonis 8. Vivado kuva uuest loodud failist.

#### <span id="page-5-0"></span>**Olulised sammud algoritmi koostamisel (lähtudes näidisest "algorithm.vhd")**

Algoritm peab sisaldama protsessi, et saaks algoritmi debugida ehk valida registreid algoritmist, mis kuvatakse 7-segmendi indikaatoril. Muutujad võivad olla teised vastavalt sellele, mida soovitakse ekraanil kuvada. Kuna "ar", "br" ja "counter" on 8-bitised signaalid, siis tuleb lisada 8-bitti nulle muutuja väärtuse ette kuna ekraanile kuvatakse 16-bitiseid signaale (*[Joonis 9](#page-5-1)*).

```
process(sel, ar, br, cr, counter)
  begin 
         case sel is 
                  when "00" => dbg <= z8 & counter;
                  when "01" \Rightarrow dbg \lt = z8 & ar;
                  when "10" \Rightarrow dbg \lt = z8 & br;
                  when "11" \Rightarrow dbg \lt = cr;
                  when others \Rightarrow dbg \lt = (others \Rightarrow '0');
         end case;
   end process;
Joonis 9. Programmikood muutujate viimiseks 8-bitilisest 16-bitiliseks.
```
- "counter" loendur, debugimiseks
- $\bullet$   $\ldots$  ar" on esimene number.
- $\bullet$  "br" on teine number.
- $\bullet$  ...  $\text{cr}$  cr<sup> $\text{cr}$ </sup> on vastus.
- "dbg" on väljund, mida kuvatakse ekraanil
- "sel" lülitite asendi signaalid

Samuti tuleks jälgida, et "in" ja "out" signaalid oleksid õiget tüüpi. Nimetused võivad olla erinevad. Kasutusel on peamiselt std\_logic, unsigned ja std\_logic\_vector. Neid võib muuta, kuid sel juhul tuleb muuta tüübid ka teistes, seotud failides (*[Joonis 10](#page-6-0)*).

```
entity example_algorithm is
 port (xi, yi : in unsigned(15 downto 0) := (others => '0');
       rst : in std logic;
             : in unsigned (1 downto 0);
       sel
       xo, dbg: out unsigned(15 downto 0);
       rdy : out std logic;
              : in std logic);
       clk
end example_algorithm;
```
<span id="page-6-0"></span>Joonis 10. Näidisalgoritmi olemi programmikood.

Selleks, et lisada loodud algoritm "main.vhd" faili, tuleb lisada faili ka vastav komponent.

```
component example algorithm is
 port (xi, yi : in unsigned (15 downto 0);
       rst : in std logic;
       sel : in unsigned(1 downto 0);
       xo, dbg: out unsigned(15 downto 0);
       rdy
              : out std logic;
              : in std logic);
       clk
end component;
```
Joonis 11. Komponendi "example\_algorithm" komponendi lisamine.

Seejärel tuleb luua signaalide "**port map**" ehk vastendada komponendi signaalid algoritmis kasutusel olevate signaalidega (*[Joonis 12](#page-7-0)*).

```
algorithm : example algorithm
port map (
     xi \Rightarrow unsigned (first number),
     yi => unsigned (second_number),
     rst \Rightarrow btnd,sel \Rightarrow sel,std logic vector(xo) => answer,
     std logic vector(dbg) => choice,
     \text{rdy} \Rightarrow \text{rdy},
     clk \Rightarrow cclk\mathbf{E}
```
<span id="page-7-0"></span>Joonis 12. Signaalide üks-ühele vastendamine.

#### **Algoritmi ettevalmistamine Basys 3 plaadile laadimiseks (bitstream)**

Algoritmi laadimiseks Basys 3 plaadile on vaja genereerida "bitstream" [\(Joonis 13\)](#page-7-1). Tegu on Xilinxi poolt loodud kinnise failiformaadiga, mis sisaldab endas FPGA programmeerimiseks vajalikku infot. Basys 3 programmeeriimseks ühendada plaat USB kaabli abil arvutiga ning seejärel lülitada plaadil sisse USB pistiku kõrval olev lüliti. Kui kõik on õigesti hakatakse 7 segmendilisel indikaatoril kuvama numbreid. Juhul kui plaat on ühendatud, kuid 7-segmendiline indikaator sisse ei lülitu kontrollida lüliti kõrval olevat silluse (*jumper*) asendit.

Bitstreami genereerimiseks vajutada vasakul menüüs "Program and debug" ning "Generate **bitstream**" [\(Joonis 13\)](#page-7-1). Genereerimise õnnestumist kujutab [Joonis 14.](#page-7-2)

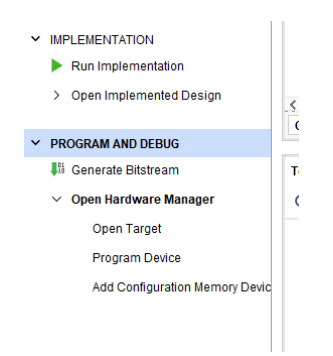

*Joonis 13 "Generate Bitstream" asub vasakul menüüs.*

<span id="page-7-2"></span><span id="page-7-1"></span>

|                                                                                               |  |                                                         |  |  | Eile Edit Flow Tools Reports Window Layout View Help Q. Quick Access |  |  | write_bitstream Complete < |                                       |                          |              |
|-----------------------------------------------------------------------------------------------|--|---------------------------------------------------------|--|--|----------------------------------------------------------------------|--|--|----------------------------|---------------------------------------|--------------------------|--------------|
|                                                                                               |  |                                                         |  |  |                                                                      |  |  |                            | ■ ★ → 图 画 X ▶ 精 Φ Σ 丝 必 X Dashboard ▼ | <b>ED</b> Default Layout | $\checkmark$ |
| → 2 → HARDWARE MANAGER - localhost/xilinx_tcf/Digilent/210183A38366A<br><b>Flow Navigator</b> |  |                                                         |  |  | $2 \times$                                                           |  |  |                            |                                       |                          |              |
| <b>V PROJECT MANAGER</b>                                                                      |  | There are no debug cores. Program device Refresh device |  |  |                                                                      |  |  |                            |                                       |                          |              |
| <b>PL</b> Callinge                                                                            |  |                                                         |  |  |                                                                      |  |  |                            |                                       |                          |              |

*Joonis 14. Edukas bitstreami loomine.*

### **Algoritmi laadimine Basys 3 plaadile**

Plaadile laadimiseks vajutada "**Program and Debug**" menüüs käsule "**Open Hardware Manager**". Seejärel vajutada menüüs avanenud valikule "Open Target" ning "Auto Connect" (*[Joonis 15](#page-8-0)*). Esimesel laadimisel võib antud protsess aega võtta. Järgnevalt vajutada "**Program Device**" ja valida pakutud (eeldatavasti ainus) valik. Valiku nimi tähendab ühendatud FPGA kiibi mudelit (**xc7a35t\_0**). Kui eelnevalt bitstreami genereerimisel kausta asukohta muudetud pole vajutada nuppu "Program". Kui "bitstreami" asukoht on muutunud, tuleb see avanenud aknas "**Program Device**" ette anda käsitsi otsides. Viimaseks anda käsk "**Program**".

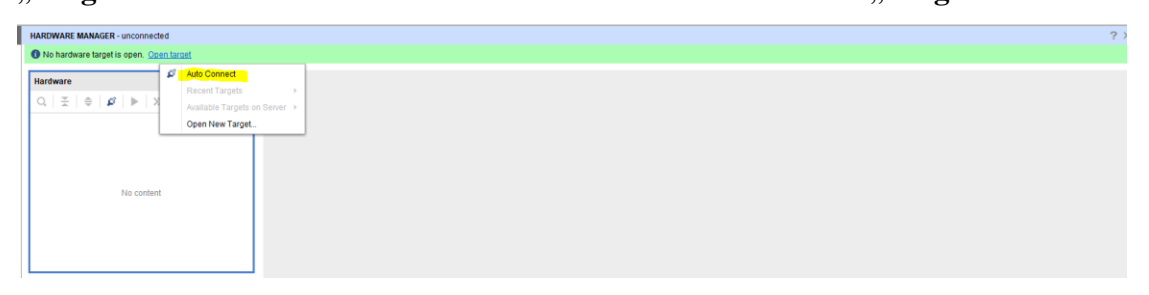

<span id="page-8-0"></span>Joonis 15. Plaadi automaatne ühendamine.

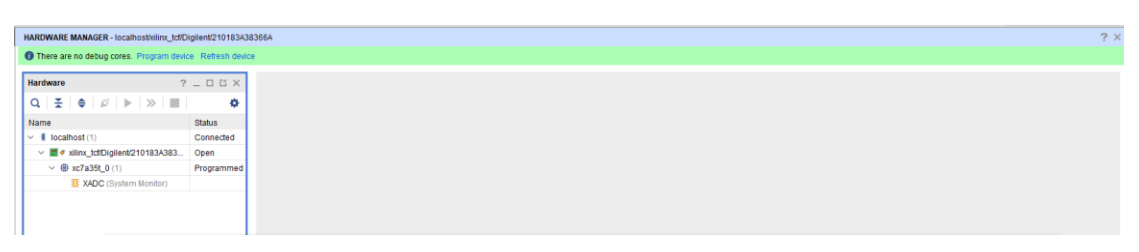

Joonis 16. Edukalt ühendatud plaat.

#### **Algoritmi kasutamine plaadil**

Operandi sisestamiseks tuleb lülititele panna 2-nd süsteemi arv, mida soovitakse sisestada. Alumine asend tähendab "0" ning ülemine "1". Esimese operandi sisestamiseks panna lülitid soovitud asendisse ning vajutada vasakut surunuppu "**btnl**". Pärast väärtuse sisestamist kuvatakse see 16-nd süsteemis 7-segmendilisel indikaatoril. Teise operandi sisestamiseks panna lülitid soovitud asendisse ning vajutada keskmist surunuppu "**btnc**". Pärast väärtuse sisestamist kuvatakse see 16-nd süsteemis 7-segmendilisel indikaatoril. Algoritmi käivitamiseks ning tulemuse kuvamiseks tuleb vajutada ülemist nuppu "**btnu**". Algoritmi sammhaaval käivitamine (debug mode) võimaldab kuvada algoritmi vahetulemusi. Režiimi alustamiseks tuleb hoida all alumist nuppu "**btnd**" ja vajutada "**btnr**". Seejärel mõlemad nupud vabastada ning iga parema nupu "**btnr**" vajutusega simuleeritakse ühe takti impulsi jooksul läbiviidavat tööd ehk teostatakse järgmine arvutuse samm. [Joonis 17.](#page-9-0)

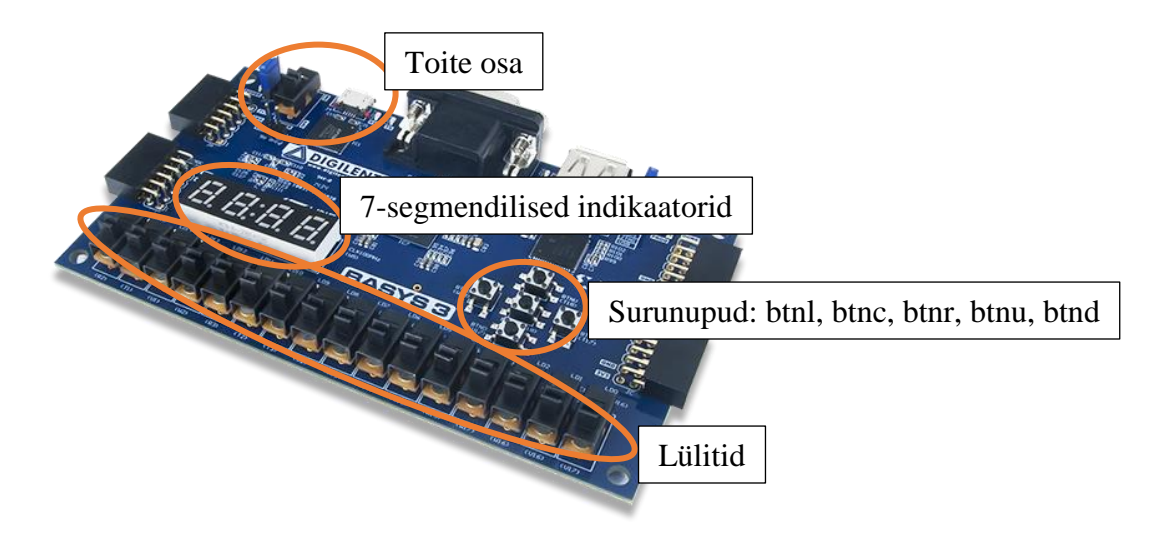

#### <span id="page-9-0"></span>*Joonis 17. Basys 3 FPGA arendusplaat.*

Selleks, et kuvada erinevaid registrite väärtusi saab kasutada vasakult kolme esimest lülitit. Lülitite asendi ja kuvatavate registrite kodeeringud on Tabelis 1. Kuvatavete registrite nimed on võetud näidisalgoritmist, mis asub failis "algorithm.vhd".

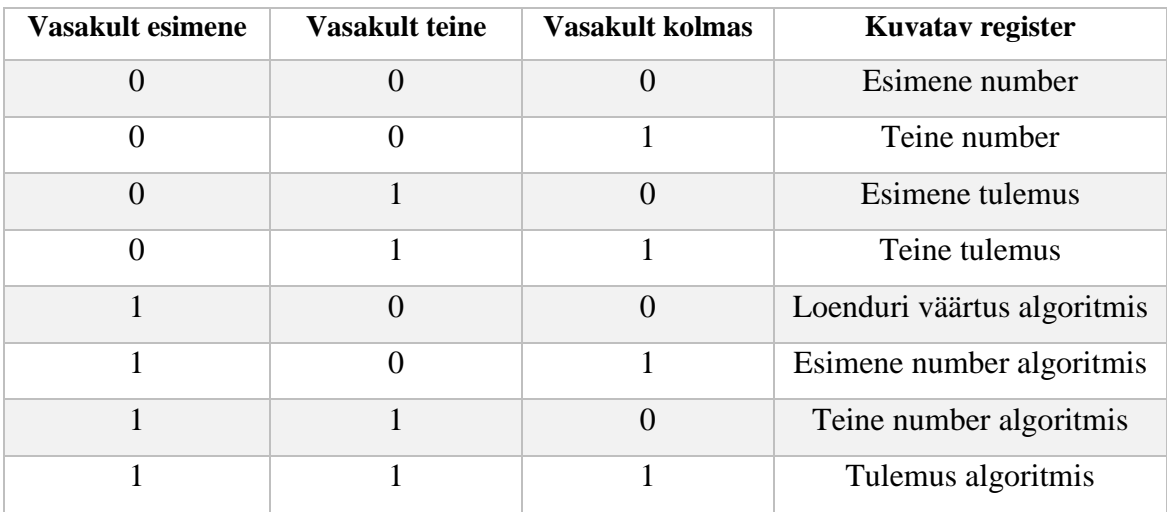

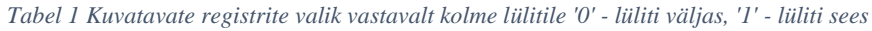

LED'e kasutatakse selleks, et jälgida, mis olekus on algoritmi juhtautomaat ning mitmete teiste registrite väärtuseid. Tabelis 2 on välja toodud, mis LED, mida näitab.

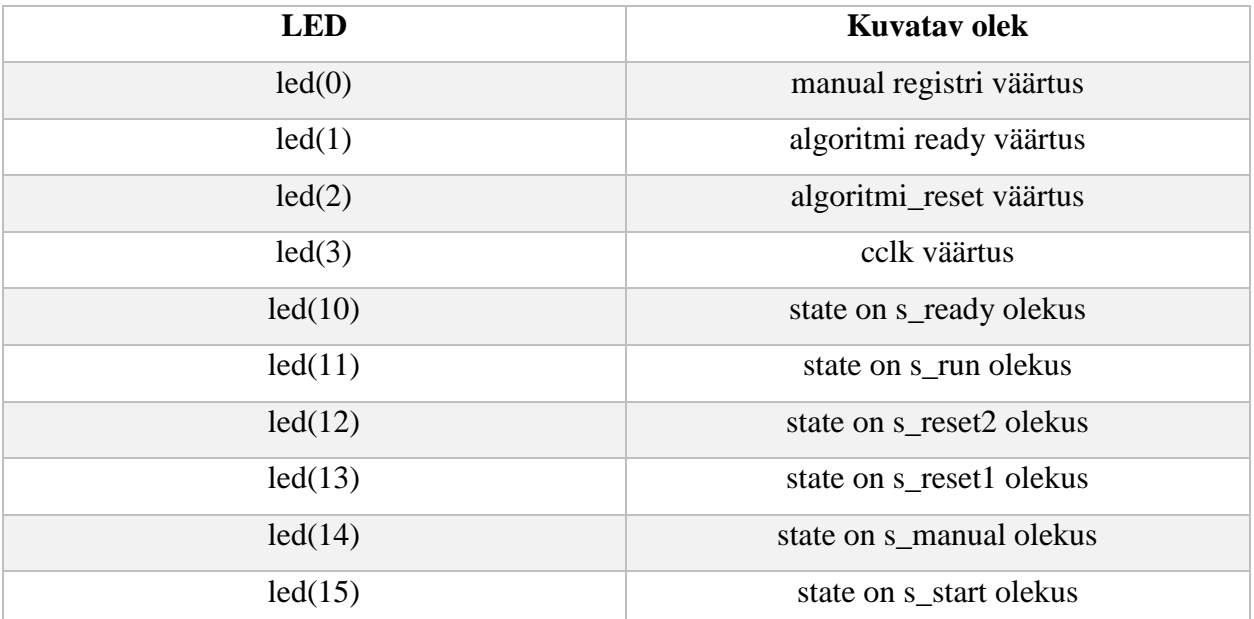

Katsetamiseks võib genereerida näidis programmis alguses ühest algoritmist bitstream ning seejärel teisest. Olenevalt algorimtmist kasutuse soovist tuleb välja/sisse kommenteerida vastav algoritmi vastendamise programmikood.

NB! Kuna algoritmis GCD on mitu vaheolekut, siis tuleb umbes kolm korda vajutada paremat nupput takti sisse andmisel, et toimuks arvutus, kuna liigutakse ühest olekust teise. Korrutusalgoritmis liigutakse kohe arvutus olekusse, seepärast toimub seal iga vajutusega vahetulemuste muutus.